# **Atelier ccTLD Dakar: Installation de FreeBSD**

FreeBSD est conçu pour être un système d'exploitation de serveur. Ceci devient évident au cours du processus d'installation. Le programme d'installation FreeBSD est un processus d'installation à base de console (pas GUI). En outre, l' installation des fonctionnalités de bureau comme Gnome et KDE est seulement partiellement réalisée en utilisant le programme d'installation FreeBSD.

Pour cet atelier, nous allons installer une configuration complète de FreeBSD . Si vous voulez voir une installation optionnelle que nous avons fait dans le passé, il faut regarder dans les pages d''installation de FreeBSD du pré atelier SANOG VI ici.

L'interface du programme d'installation FreeBSD n'est pas intuitive (l'opinion de votre auteur), donc faire attention aux étapes

**Pointeur:** Utiliser la touche tabulation pour vous déplacer entre les choix, mais utiliser la barre SPACE pour sélectionner une rubrique. Prêter attention à ce que vous choisissez avant d'appuyer sur la touche ENTER. Ceci vous évitera de recommencer le processus d'installation.

Le Chapitre 2 du manuel de freeBSD couvre le processus d'installation de freeBSD de manière plus détaillée par rapport à ce que nous allons faire ici.

Le Chapitre 5 couvre la configuration du serveur X, des polices, et votre choix de bureau Gnome ou KDE dans un excellent détail

A ce point, vous devez avoir les disques d'installation 1 et 2 de FreeBSD avec vous.

#### **Quelques notes**

- Ouelques étapes ont des captures d'écran pour vous aider dans le processus d'installation, mais pas toutes les étapes
- Veuillez lire les instructions qui sont dans ce document et à l'écran complètement avant de passer à l'action. Si vous ne le faites pas, vous pourrez faire des choix erronnés et peut être aussi avoir à recommencer le processus d'installation.
- Si vous ne comprenez pas une étapes, veuillez demander à l'instructeur ou aux assistants.

## **Initialisation à partir du Disque d'Installation 1**

- Allumer votre machine :-)
- Placer Immédiatement le premier CD-ROM d''installation de FreeBSD 5.4 dans le lecteur CD-ROM de votre machine.
- Vous allez voir un menu d'initialisation avec plusieurs choix. Les deux premiers choix ressemblent à ceci:

```
1. Boot FreeBSD [default] 
2. Boot FreeBSD with ACPI disabled 
...
```
- Sélectionner le premier choix, ou taper simplement ENTER.
- Maintenant, vous allez voir le menu principal de Sysinstall. Pendant l'atelier, nous allons utiliser l'utilitaire Sysinstall à plusieurs occasions pour faire d'autres configurations sur nos installations freeBSD.

# **Menu principal de Sysinstall**

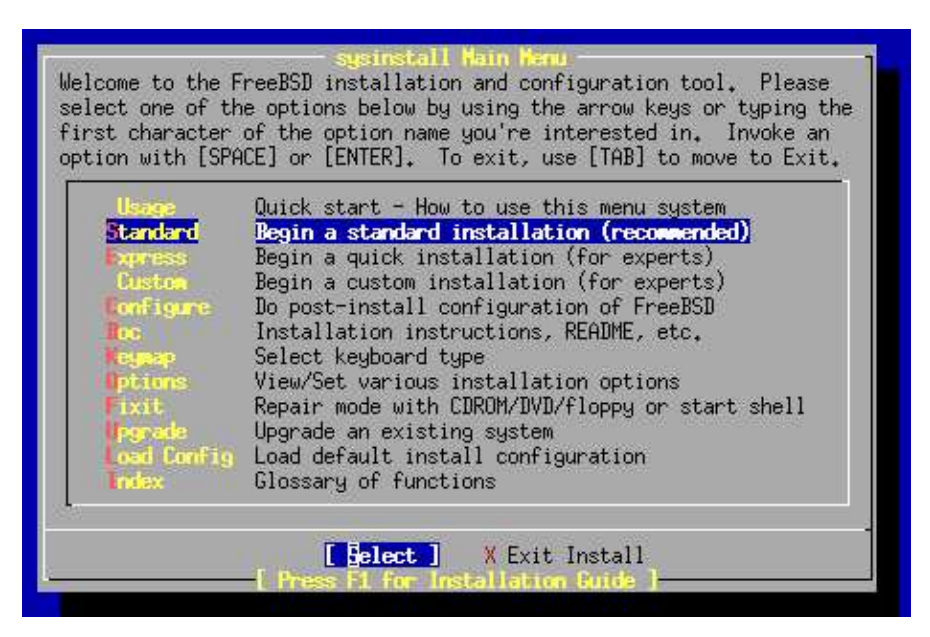

- Déplacer le curseur vers le bas en utilisant la "flèche vers le bas" et sélectionner Standard. Puis la touche ENTER pour valider ce choix. Comme vous pouvez le constater, il y a beaucoup d'autres options additionnelles. Sysinstall ne vous montre pas seulement le parcours de l'installation de freeBSD, mais il vous permet aussi de faire des configurations post installation, comme l'installation des paquetages et distributions de logiciels supplémentaires . De plus, vous pouvez définir les options de clavier, voir la documentation, configurer les interfaces réseau, plusieurs options de démarrage , et ainsi de suite..
- Ensuite, vous allez voir un message vous indiquant que vous êtes sur le point de partionner votre disque dur pour l'installation de freeBSD. Si vous avez plus qu'un disque dur, alors vous avez besoin de spécifier quel disque utiliser . A ce niveau, taper OK pour continuer.
- Maintenant, vous allez avoir un écran comme ce qui suit :

#### **Ecran de partionnement FDISK**

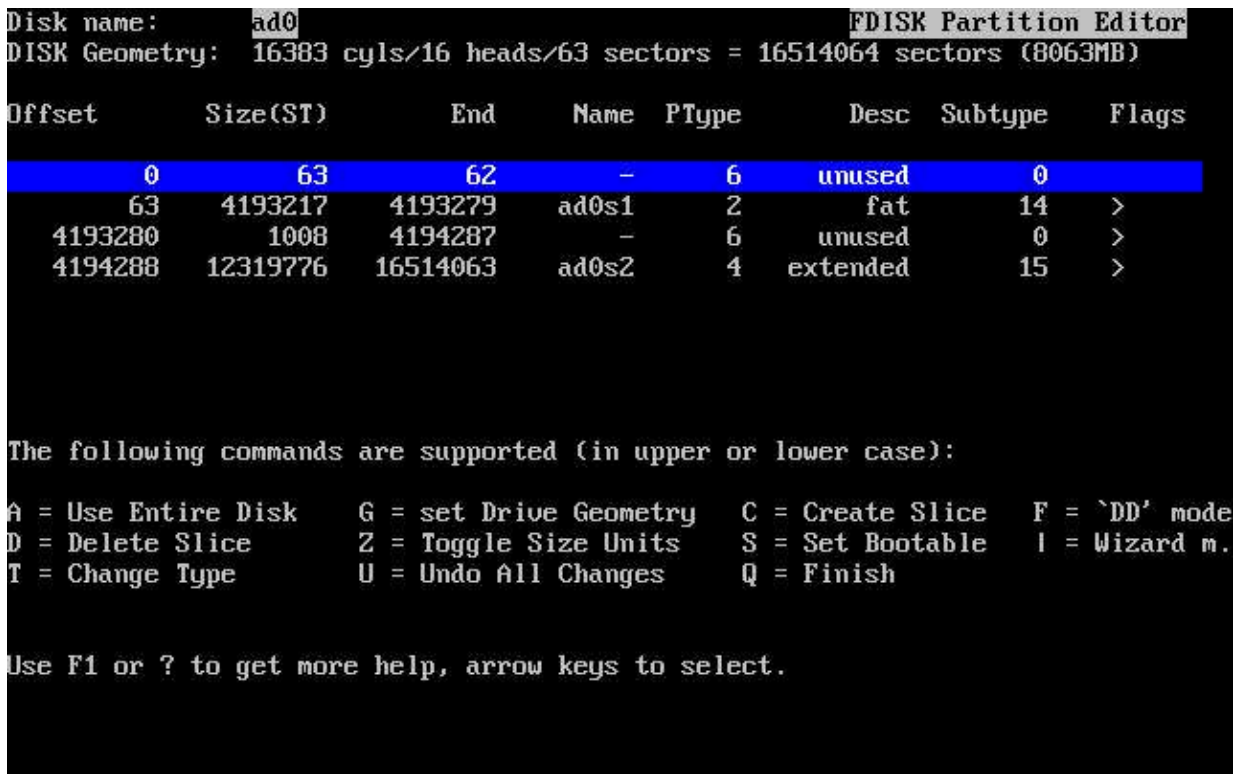

- **LIRE et SUIVRE ces intructions**
- Considérons que vous avez de l'espace non utilisé de l'espace sur votre disque dur, alors vous pouvez choisir cette partition et taper "C" pour créer un "Slice" dans cette partie. Pour les besoins de l'atelier, nous allons utiliser tout le disque, taper donc maintenant "A" pour utiliser tout le disque pour notre installation de freeBSD.
- En tapant "A" vous devez aboutir à un seul "slice" freeBSD pour tout le disque avec un choix correct de système de fichier : 165 (FreeBSD).
- Taper maintenant"Q" pour finir . Ceci n'est pas intuitif , mais Q va effectivement enregistrer les informations que vous venez d'entrer pour utilisations dans quelques étapes supplémentaires.
- Ensuite, vous êtes sollicité de dire si vous souhaitez installer un "Gestionnaire de démarrage" ou pas. Ceci est une importante décision. D'abord, voici ce que l'écran affiche:

## **Menu de gestionnaire de démarrage de Sysinstall**

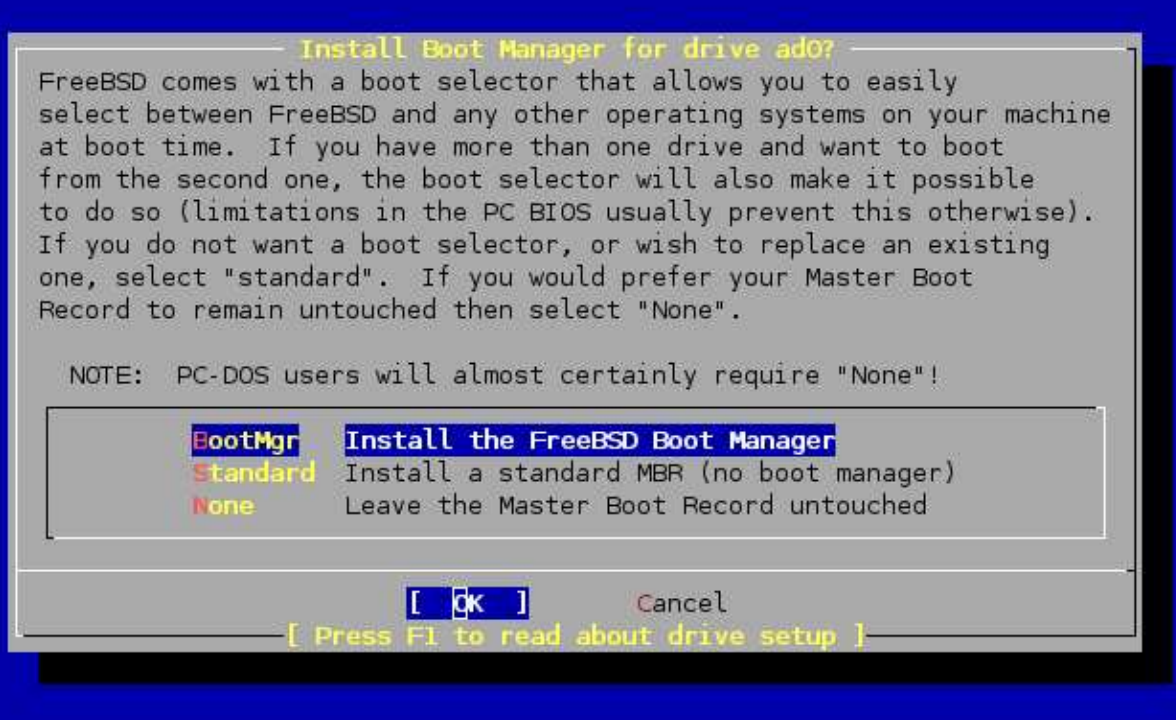

Maintenant, votre matrix de décision

- 1. FreeBSD est le seul système d'exploitation sur votre machine: vous pouvez choisir "Standard".
- 2. Vous avez d'autres systèmes d'exploitation (Windows) et vous souhaitez pouvoir les démarrer tous : peut être choisir "BootMgr".
- 3. Vous avez un autre gestionnaire de démarrage installé qui ne peut initialiser FreeBSD (i.e. Grub sous Linux!): choisir "None".
- Comme nous allons utiliser tout le disque dur et installer seulement FreeBSD durant l'atelier, vous pouvez choisir "Standard" ou "BootMgr". Pour des raisons d'évolutions futures, nous recommandons de choisir "BootMgr" . Choisir "OK" et taper ENTER pour continuer.

#### **Faire attention ...**

- Maintenant, c'est le moment de créer des partitions à l'intérieur du "slice" du disque que vous avez créé pour f reeBSD. Taper OK à l'écran qui vous demande si vous voulez faire ceci.A
- A ce pointt, l'Editeur Disklabel de FreeBSD doit se présenter. Considérant que nous avons utilisé tout le disque dur de votre machine, votre écran initial doit ressembler à ceci:

## **Sysinstall Disklabel Editor**

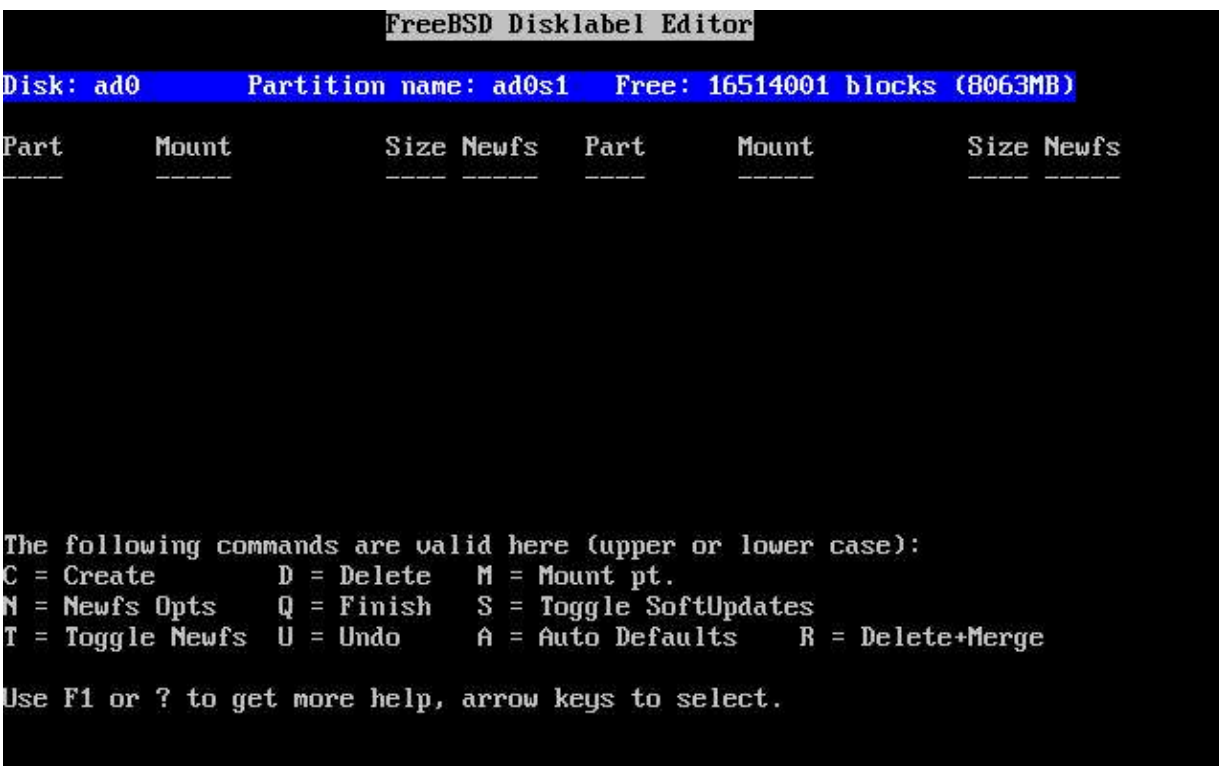

Maintenant, c'est le moment de créer les différentes partitions que nous allons utiliser. Votre instructeur vous guidera pendant ctte étape, mais à la fin, vous devez avoir quelque chose comme ces lignes, dépendant naturellement de la taille de votre disque.

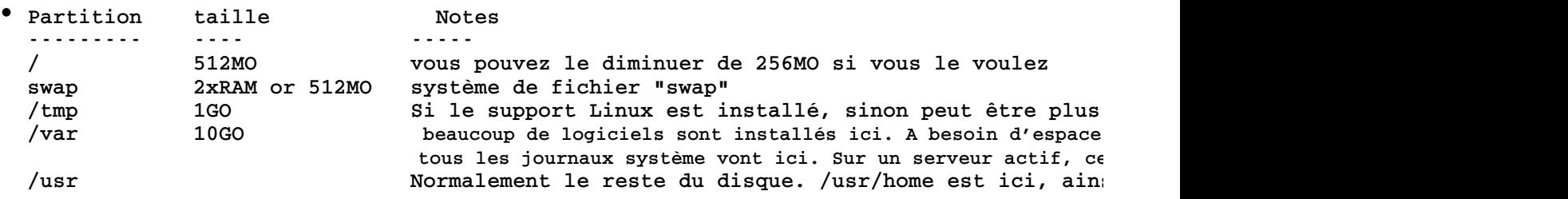

Si vous voulez essayer ceci vous-même, alors créer les partitions dans l'ordre ci-dessus . Par exemple, pour commencer :

- 1. Taper "C" pour commencer
- Taille de partition (comme mentionné ci-dessus) est de 512MO, donc effacer ce qui est dans le 2. dialogue et taper "512M"
- 3. Taper ENTER pour OK
- 4. Choisir "FS" pour système de fichier
- 5. Spécifier un point de montage pour la partition, entrer dans "/" (pas de griffes) et taper OK

Les valeurs par défaut que FreeBSD prend sont acceptables. Maintenant, vous allez répéter ce processus pour chaque partition, mais notez que quand vous créez la partition " SWAP", il faut sélectionner un type de fichier de "SWAP" et non "FS". Pour la dernière partition , /usr, appuyer simplement sur entrer quand la boîte de dialogue de taille de partition apparaît comme vous utiliserez le reste du disque.

Si vous avez besoin de plus d'aide, votre instructeur et les assistants vont guideront à travers les étapes de cette installation. c'est important d'allouer assez d'espace aux partitions pour une bonne installation et pour un bon fonctionnement pendant la semaine.C'est courant de faire les erreurs ici et facile de les réparer si vous installez pour la première fois.

- Qaund vous avez fini de définir les partitions dans votre "slice", alors taper "Q" pour quitter l'éditeur Disklabel .
- Ensuite, on va vous demander de définir quelle ensemble de distributions vous souhaitez installer. Ceci ressemble à :

# **Choix des distributions**

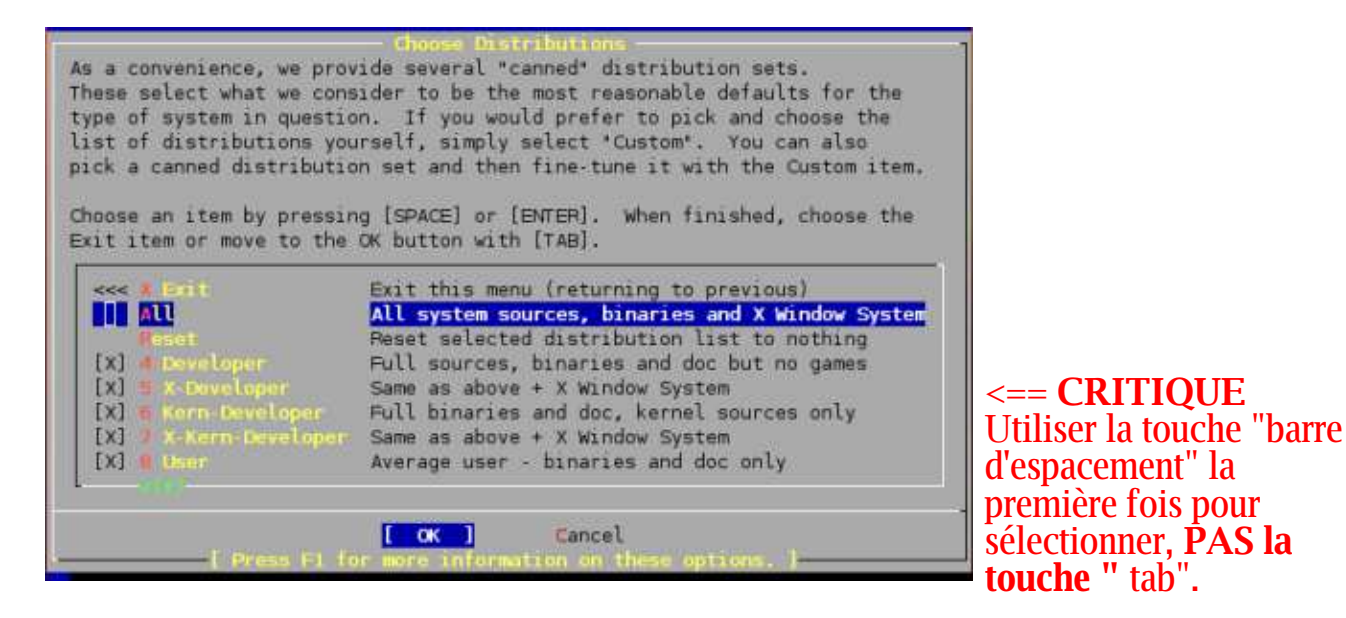

#### **Suivre ces instructions minitieusement**

Pour notre atelier, vous devez choisir "All", puis appuyer sur la barre d'espacement ( pas tabulation!). Si vous ne voyez pas toutes les Distributions sélectionnées avec un "X", et/ou on ne vous a pas demandé d'installer la collection des ports, alors vous n'avez pas corretement choisi "All". Vous avez besoin de quitter l'installation et de recommencer.

- On doit vous demandé de dire si vous voulez installer la collection de Ports . Réponder "oui" . Nous allons utiliser la collection de Ports tout au long de la semaine pour installer des logiciels supplémentaires.
- Maintenant, ceci est peu embrouillant , vous êtes renvoyés de nouveau à la fenêtre de choix des Distributions. En ce moment, vous devez utiliser la flèche vers le haut pour déplacer le curseur vers le premier choix, qui est "X Exit". Une fois choisi, taper ENTER pour quitter le menu.
- A ce point, vous devez indiquer où réside votre médias d'installation. Dans notre cas, il est dans votre lecteur CD/DVD-ROM . Le message de sollicitation ressemble à ceci:

## **Choix de média d'nstallation**

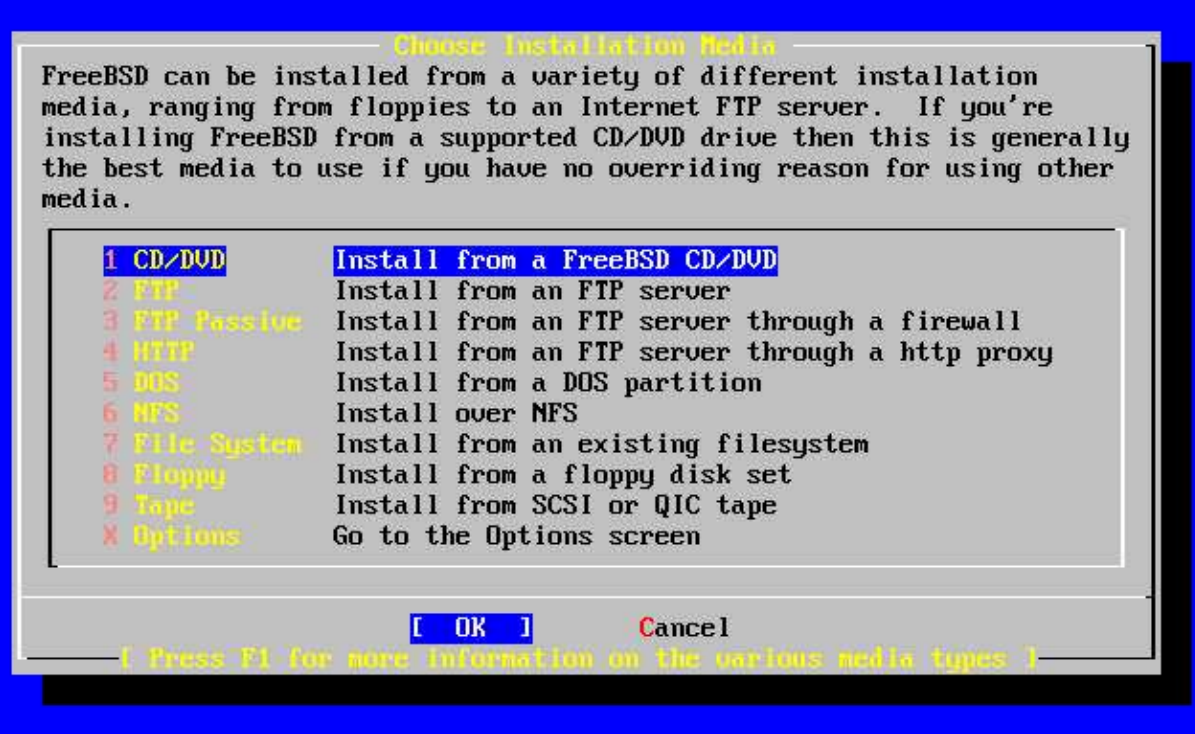

Vous devez laisser la première option , CD/DVD soulignée et taper ENTER pour OK.

Vous allez recevoir une confirmation et un avertissement de dernière chance avant de continuer. Jusqu'a ce point, aucun changement n'a été vraiment sauvegardé sur votre disque. Vous pouvez sortir du processus d'installation sans faire aucun changement . Mais, à ce point, nous sommes prêts pour continuer, alors taper ENTER pour "YES".

#### **FreeBSD est installé!**

A ce niveau, techniquement parlant, FreeBSD est maintenant installé sur votre machine. Vous pouvez réinitialiser votre machine et FreeBSD va démarrer. Cependant, avant de faire ceci, l'utilitaire Sysinstall nous donne l'opportunité de configurer plusieurs importantes rubriques. Toutes peuvent être configurées manuellement mais l'utilitaire Syinstall a été conçu pour faciliter ces confiigurations. Donc la prochaine série d'étapes est l'installation post Freebsd de rubriques que nous allons faire.

#### **Post Installation**

Dire "yes" pour faire des configurations post-installation quand vous serez sollicité

La première rubrique qui se présentera est le menu de configuration des interfaces Ethernet . Ceci ressemble à (**NB:** le nom de votre interface Ethernet peut être différent):

#### **Sélection d'interface Ethernet**

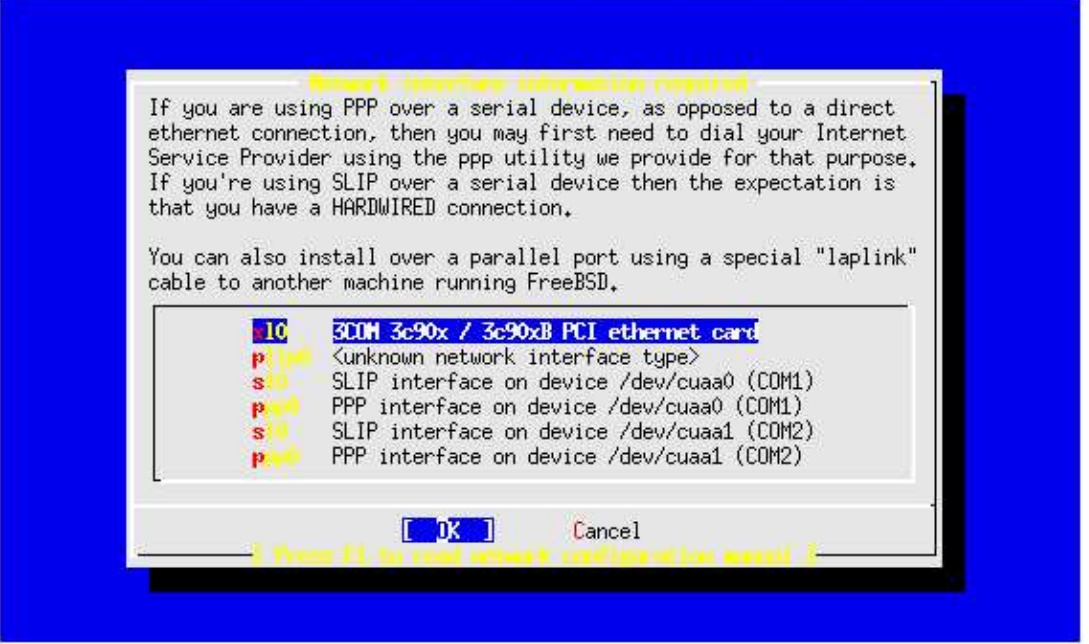

Dans beaucoup de cas, vous devrier simplement taper ENTER pour "OK" pour choisir la première interface. Le noyau de FreeBSD est assez alerte dans la détection du matériel et même très alerte dans la détection du matériel réseau. Je l'espère que votre carte réseau a été correctement détectée et est la première sur la liste.

- Choisir "No" quand vous êtes sollicité pour la configuration IPv6 .
- Choisir "NO" pour la configuration DHCP.
- Vous verrez une fenêtre de configuration réseau qui ressemble à ceci :.

## **Configuration réseau pour "nn0"**

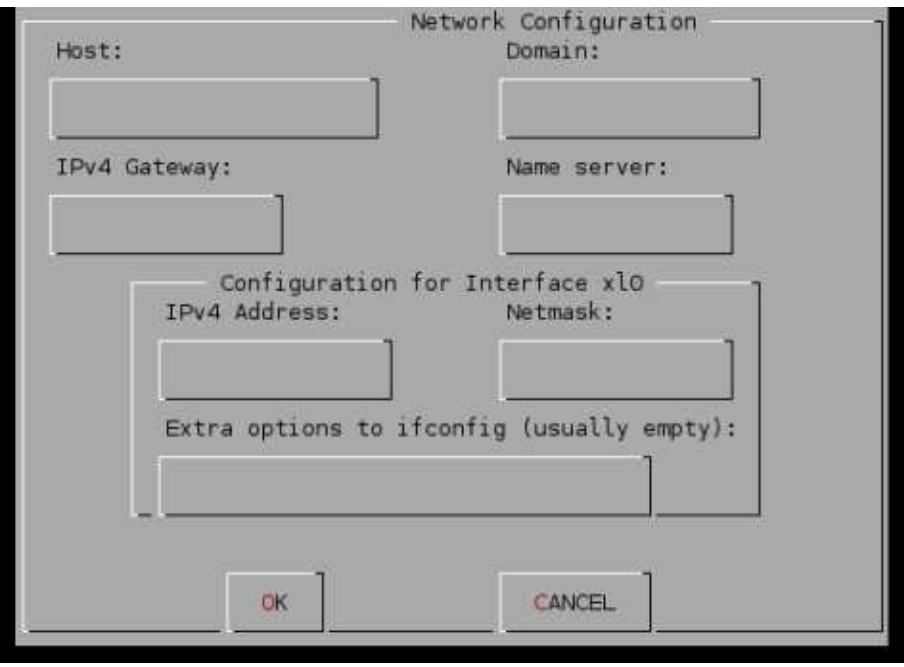

Nous allons numéroter nos machines en commençant par la première machine à l'avant de la salle de classe du côté gauche. En prélude à l'atelier, voici les valeurs que nous comptons utiliser:

# **A remplir**

- $\circ$  Machine: pcN (votre instructeur spécifiera ceci)
- Domaine: cctld.sn
- Passerelle IPv4 : 196.1.97.129
- $\circ$  Serveur de nom: 196.1.97.130
- Adresse IPv4 : 196.1.97.nnn (l'instructeur spécifiera ceci, 131-138)
- Masque de sous-réseau: 255.255.255.128
- Autres options: A laisser vide

Utiliser la touche tabulation pour parcourir ces champs jusquà ce que vous parvenez à "OK", puis taper ENTER.

#### **Etapes restantes**

Maintenant vous allez recevoir de multiples questions au sujet des rubriques que vous pouvez configurer. Les réponses à ces derniers sont:

- "No" pour la passerelle réseau.
- "No" pour inetd. [A discuter plus tard]
- "**Yes**"pour ssh. [Nous pouvons faire la mise à jour après]
- "No" pour FTP anonyme
- "No" pour serveur NFS.
- "No" pour client NFS.
- "No" pour adapter les paramétrages des consoles.
- "**Yes**" pour définir la fuseau horaire.
- "No" pour le message suivant:

"Is this machine's CMOS clock set to UTC? If it is set to local time or you don't know, please choose NO here!"

Maintenant vous allez voir une liste de régions pour les fuseaux horaires qui ressemble à ceci:

#### **Sélectionner votre Région ( Fuseau horaire)**

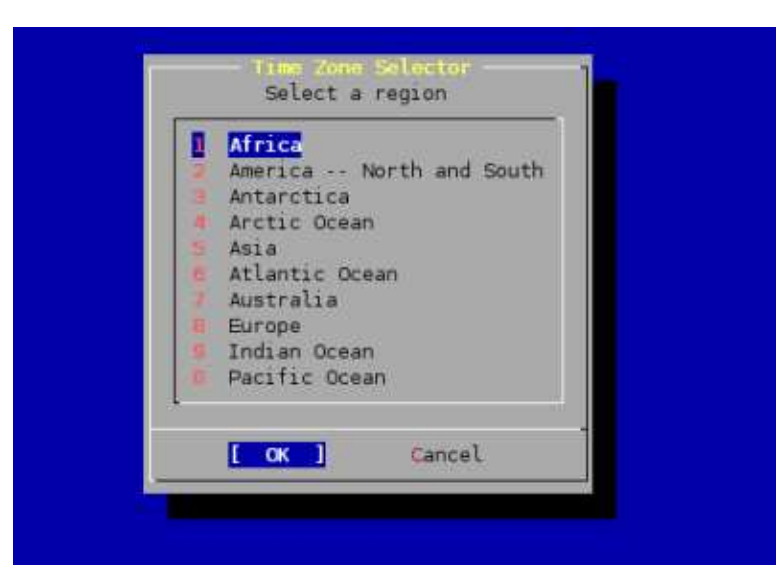

Choisir numéro 1, ou "Africa" et taper ENTER pour "OK".

- Dans la liste suivante, choisir "SENEGAL" et taper ENTER pour "OK".
- Répondre "Yes" pour le message " GMT looks reasonable' prompt'".

### **Etapes supplémentaires**

- "No" à la compatibilité binaire Linux. [Sera noté plus tard.]
- "Yes" pour PS/2 ou Serial Mouse.

Quand vous voyez le menu de séléction de protocole de souris, lequel ressemble à ceci :

# **Sélection de protocole de souris**

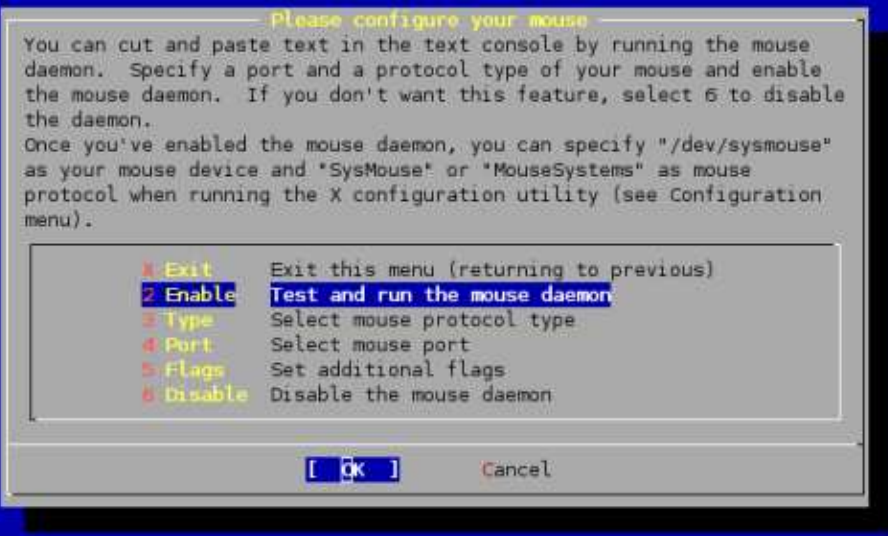

Choisir numéro 2, "Enable" et taper ENTER pour "OK".

- Si vous déplacez votre souris et vous voyez le curseur en mouvement sur votre écran, alors taper ENTER pour "Yes" quand vous avez le message, "is the mouse cursor mooving ?"
- Déplacer le curseur vers le haut à X ou "Exit" et taper ENTER pour quitter le menu de configuration de la souris. Cet étape n'est pas critique, mais peut être utile pour vous permettre de copier et de coller des tests en vous servant la souris dans une console Windows.

## **Etapes supplémentaires : suite**

- Répondre "No" pour le parcours de la collection des paquetage. Nous allons ajouter plus de paquetages plus tard.
- Répondre "No" à l'ajout d'un compte utilisateur. Nous allons ajouter des comptes d'utilisateurs après l'installation.
- Taper ENTER pour "OK" pour définir le mot de passe du compte super utilisateur.
- Le mot de passe que nous allons utiliser sera donné en classe. **Veuillez utiliser ce mot de passe et ne pas le changez pas pendadant la semaine au cas où l'instructeur a besoin d'accéder à votre machine pour vous assister pendant les exercices**.
- Ouand vous êtes sollicité avec ce qui suit, " Visit the general configuration menu for a chance to set any last options?" répondre "No".
- Maintenant vous serez renvoyé au menu principal de Sysinstall:

#### **Menu principal de Sysinstall**

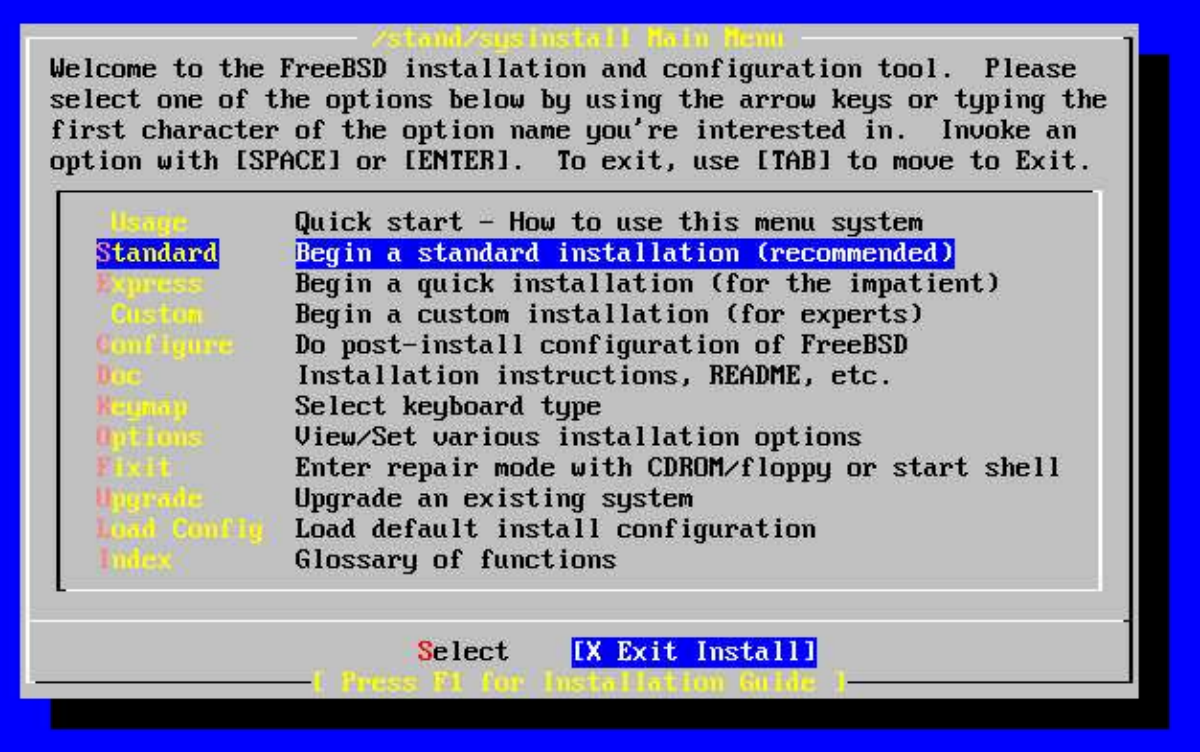

Déplacer votre curseur pour choisir "X Exit Install" au bas du menu (ou taper simplement "X"), et taper ENTER pour quitter ce menu.

Répondre "Yes" pour quitter et sortir le CD-ROM FreeBSD Disc 1 du lecteur de CD-ROM de votre machine pendant la réinitialisation

# **Après la première réinitialisation**

A ce point, vous aurez l'écran d'ouverture de session de FreeBSD 5.4, qui ressemble à ce qui suit :

```
FreeBSD/i386 (pcN.ws.cctld.ke) (ttyv0)
login:
Password:
```
Veuillez allez aux exercices post installation de FreeBSD qui ont été distribués et continuer avec eux.

Dernière modification :